## **Vendor**

## **Submitting Online Change Request**

**Overview: Vendors** that believe that there has been a change that affects the contract price or time, can submit a request for change through PM Web using an Online Change Request record. Vendors must include suitable justification to justify the change in the attachment tab.

**Reference:** n/a

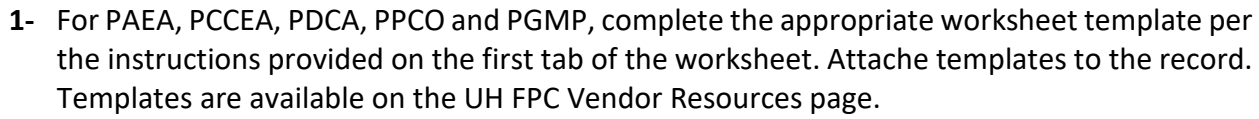

**2-** Click on **Cost Management**

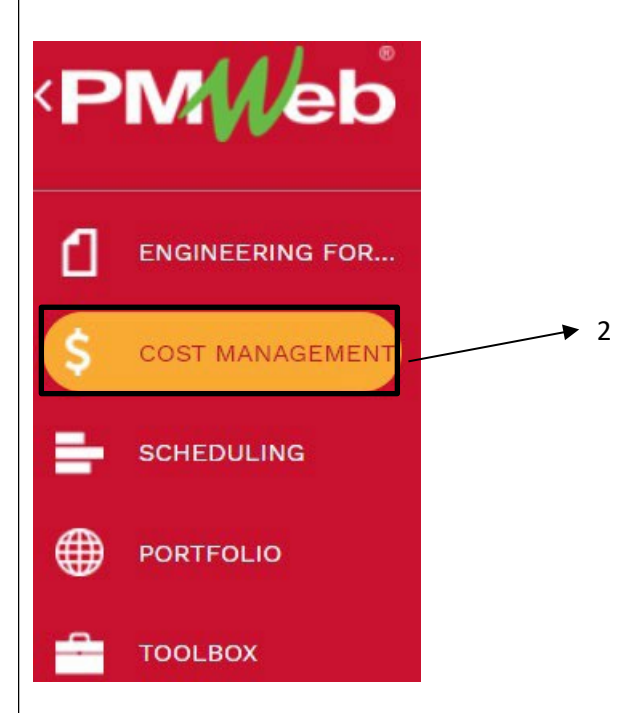

**3-** Click on **Online Change Requests.**

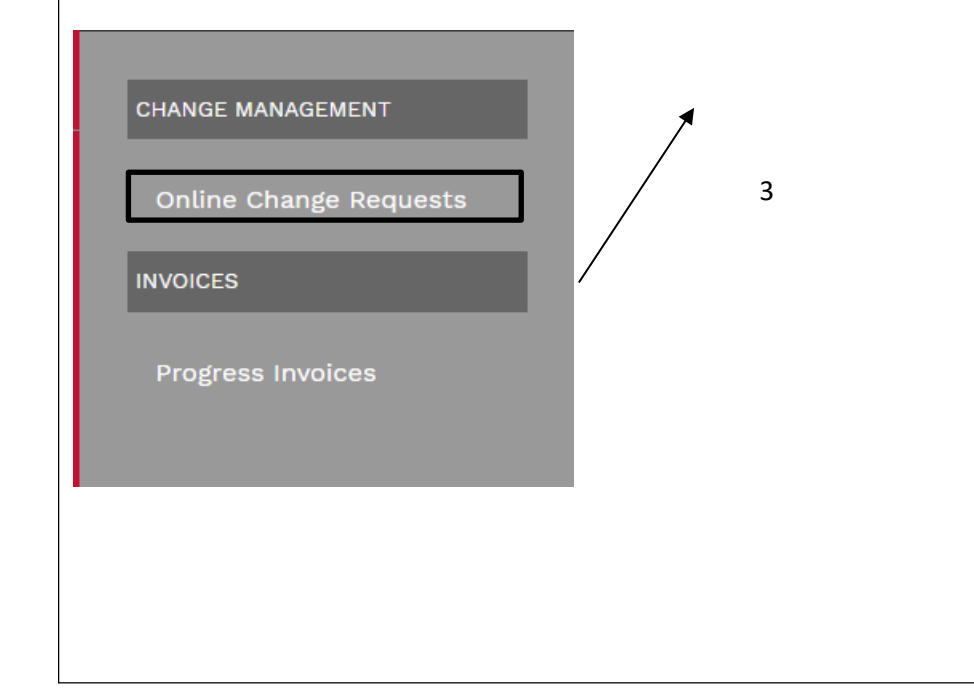

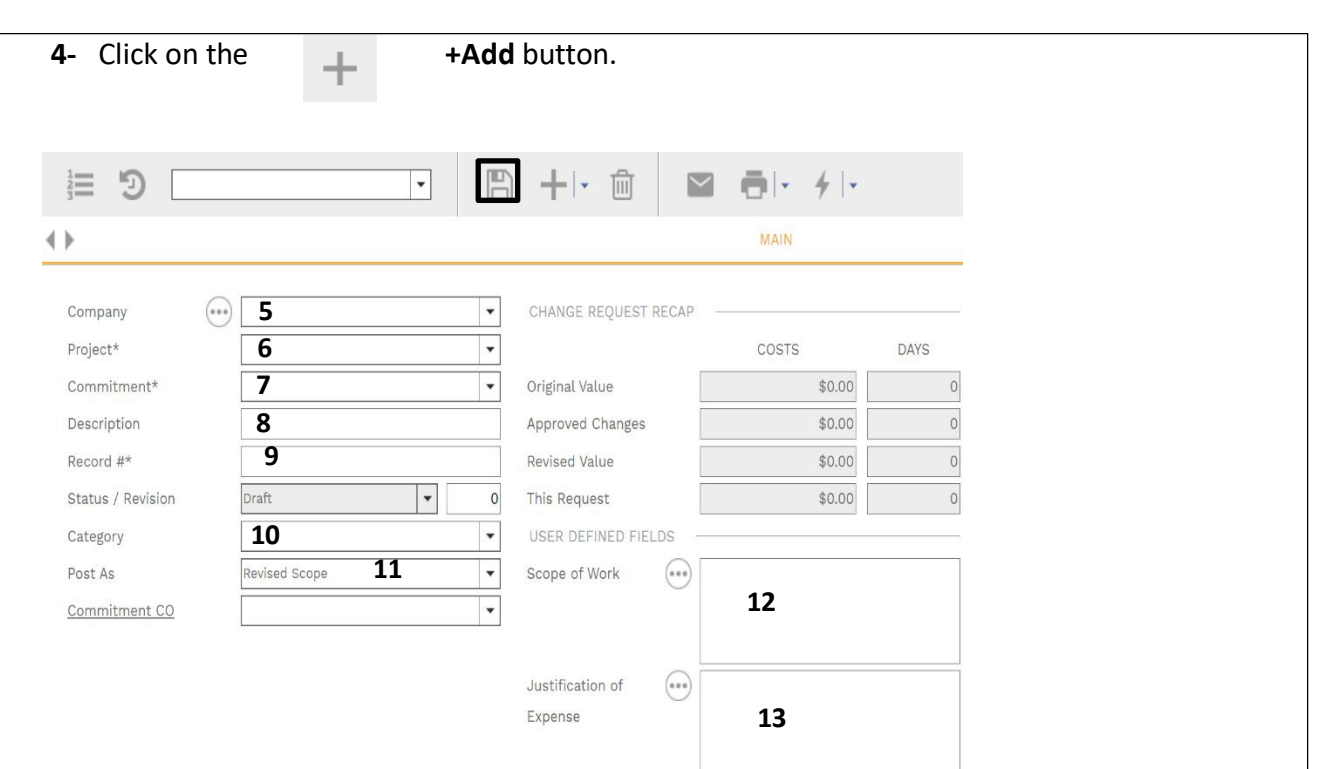

- **5- Company field** Your Company will auto select based on your user id.
- **6- Project field** Select the project from the Project drop down menu.
- **7- Commitment field** On the Commitment drop down menu, select the contract for your company.
- **8- Description field** Enter a summary of the proposed change.
- **9- Record # field** Enter an appropriate reference that serves as a tracking number, i.e. PCCEA 3, PCO 6, PDCA 2.
- **10- Category field** From the drop-down menu, select the appropriate category for the request.
- **11- Post As field** Leave as 'Revised Scope'.
- **12- Scope of Work field** Enter scope of the work to be performed in this change.
- **13- Justification of Expense field** Enter sufficiently detailed information to clearly justify the request.
- **14-** From the top bar, click on the **Save** icon.

**15-** A new tab at the bottom will appear. **16-** To add funding lines, click on the '+ Add' **17-** Select 'Layouts' and ensure Default layout is selected Fedit Selected Lines **+ Add** Add Items in Delete **C**Refresh Duse Units X Export To Excel <sup>no</sup> Paste From Excel Ell Layouts COST<sub>CO</sub>  $\Box$  $=$  $=$  $=$ No records to display **18-** In the 'DESCRIPTION' column, add a brief description **19-** Enter the extended costs in the EXT. COST column. **20-** Enter the cost code in the COST CODE column. You can start typing the cost code name or number to narrow the search. **21-** Enter Notes in the NOTES column. **22-** Repeat the process to add for other Cost Codes**. 23-** From the top bar, click on the **Save** icon in the top header. **24-** Select the **Attachments** tab to add attachments**. 25-** Add files by drag/dropping or clicking the Add button. **26-** Click on **List View** to show attachment details **27-** Click on **Details** to show the details for attachments. **22 TTACHMENTS** (1 **MAIN NOTES**  $\overline{\phantom{a}}$  Add Download List View  $\triangleq$  Sort  $\mathbb D$  Details **mm** Delete **<sup>23</sup> <sup>25</sup> <sup>24</sup>** W 63157 - Vendor- Submitting Drop files here or click the A

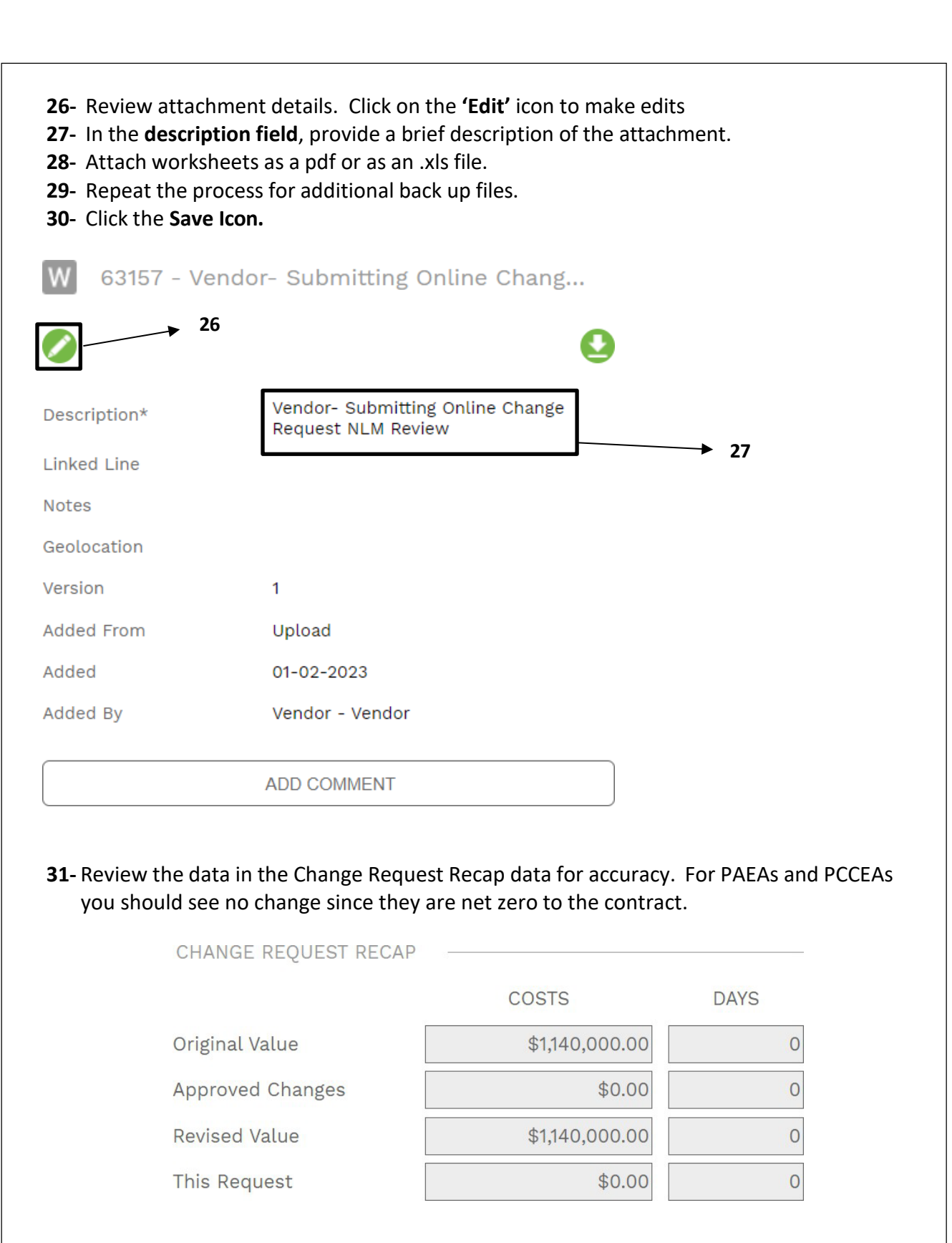

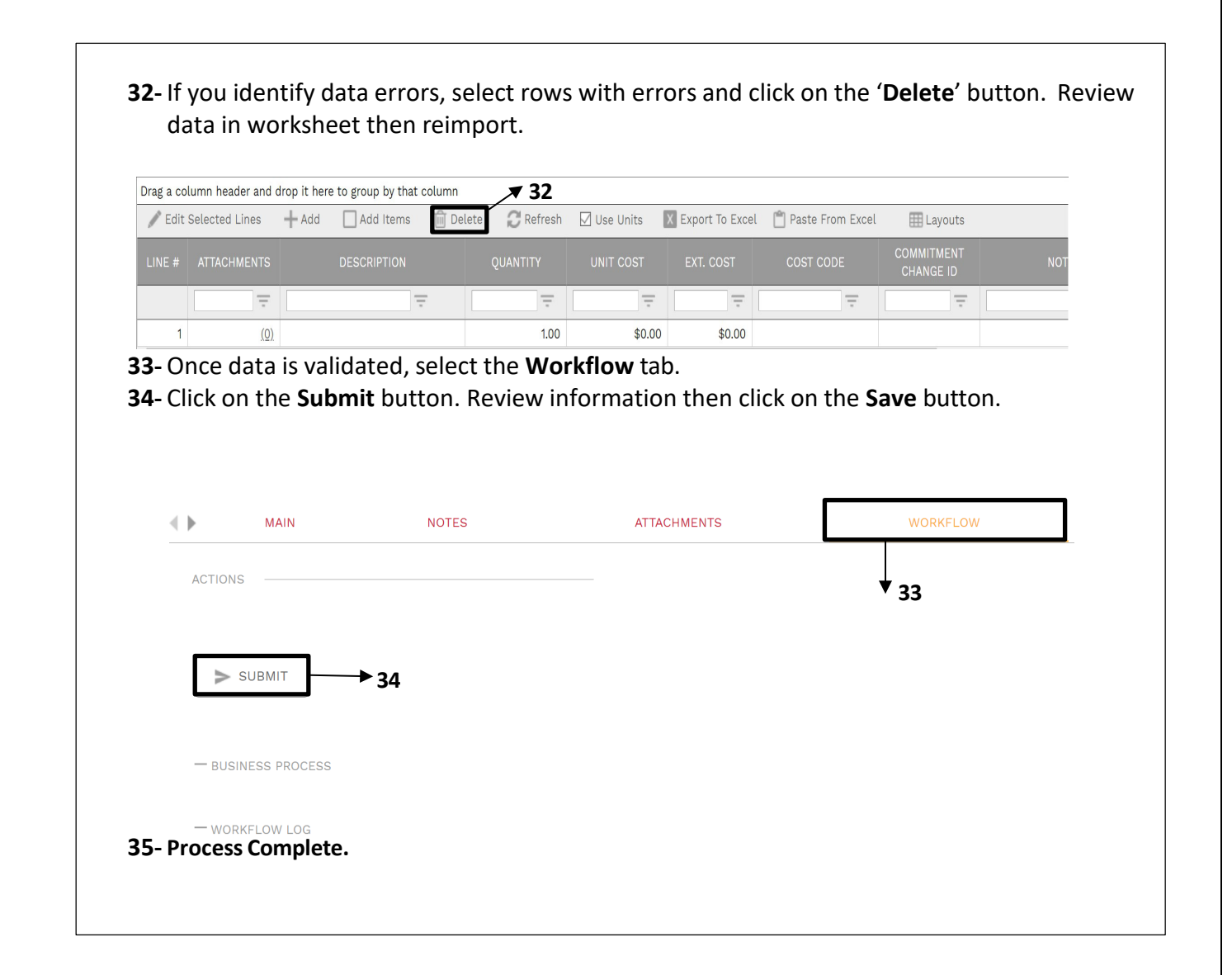

## **Actions for Returned Online Change Request**

- **1-** Select the **Workflow** tab at the top navigation bar.
- **2-** Scroll down to the *Workflow Log* section and review comments in the *Comments* column.
- **3-** Select the '**Attachments'** tab to review any attachments from the Reviewer.

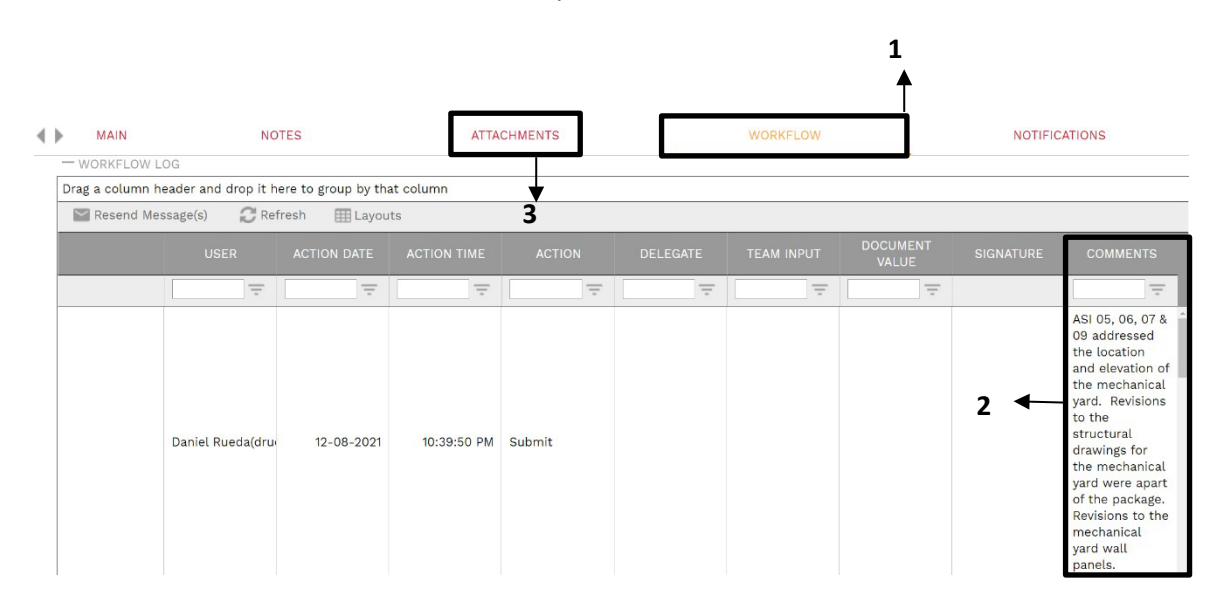

- **4-** If the decision is made to withdraw the request. Under the '**Workflow'** tab, in the Actions box select **'Withdraw'** then click on the **Save** button.
- **5-** If the decision is to resubmit make corrections to data and other fields and update attachments as necessary.
- **6-** Under the 'Workflow' tab, in the Actions box select 'Resubmit' then click on the Save button.

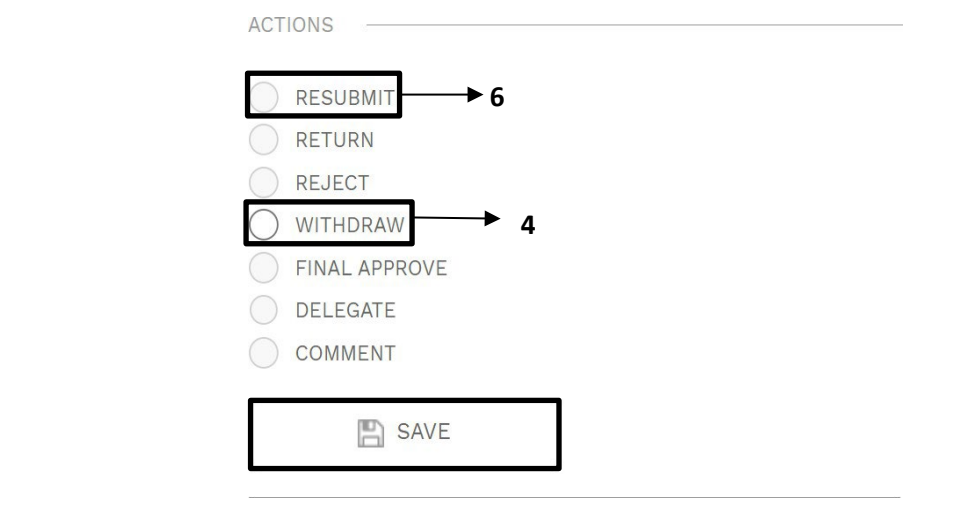